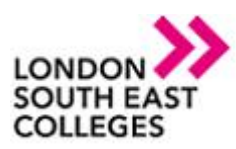

## **How to remotely access the college from a MAC book Pro/Air**

You first need to go to the app store and download the following app

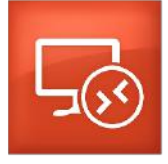

Once the app is downloaded you then need to open it up and it will display the following

You then need to select the "+" sign and select add PC

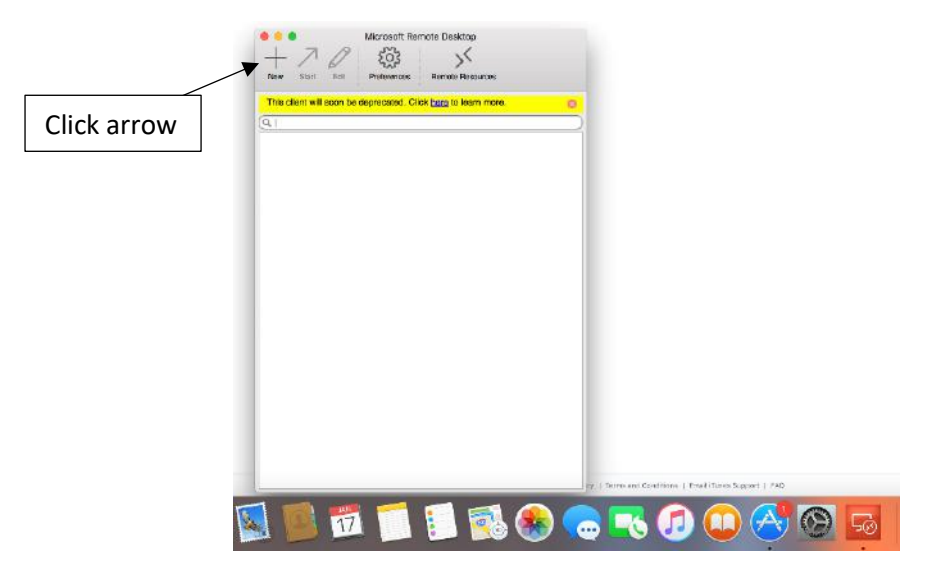

Click on add desktop and then in the PC name enter **lsecapps.lsec.ac.uk** 

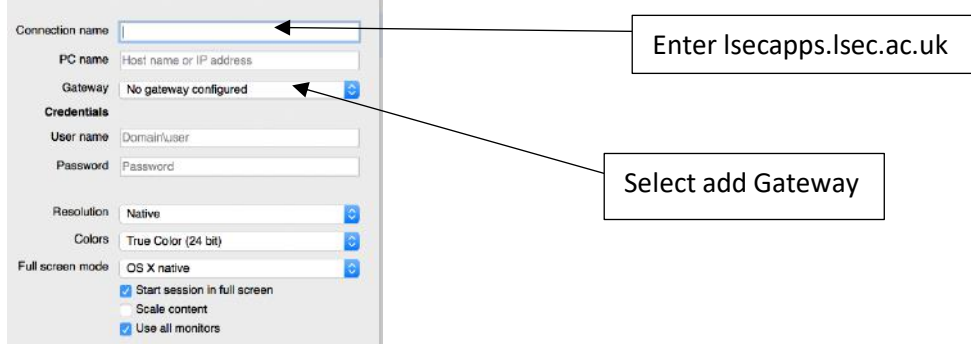

It will then prompt for a Gateway name which is **rdgateway.lsec.ac.uk** 

**Author: [IT Services] Bromley | Bexley | Greenwich | Orpington** E: service.desk@lsec.ac.uk **Expire date: January 2021**

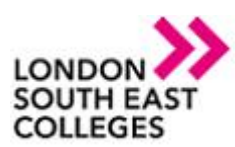

## **IT Services Department**

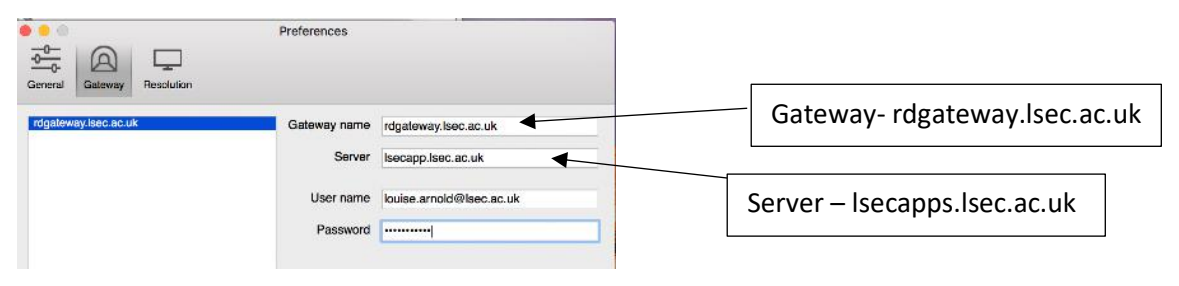

Once this is completed click on add then click add again

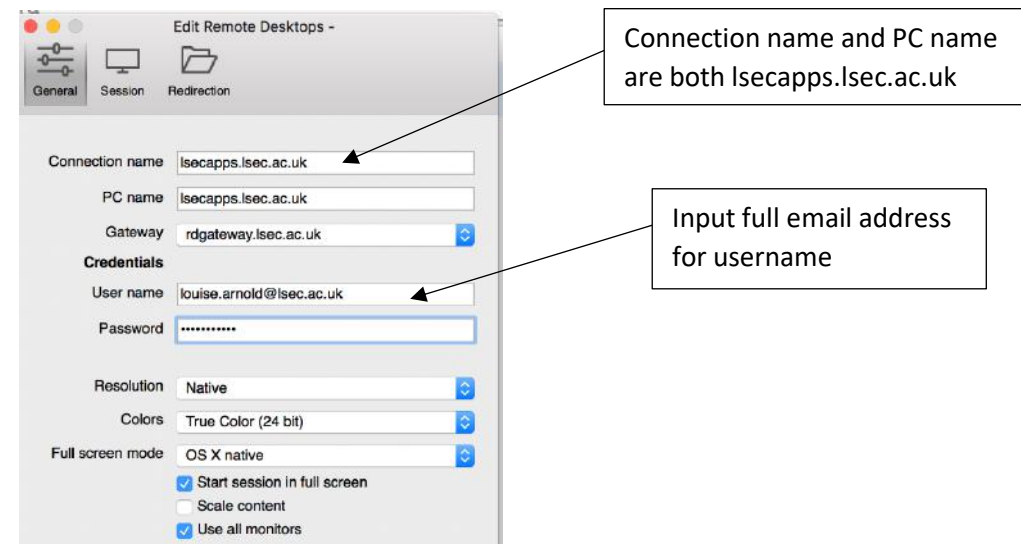

It will then add a remote desktop client and prompt you to enter your user account details as shown below

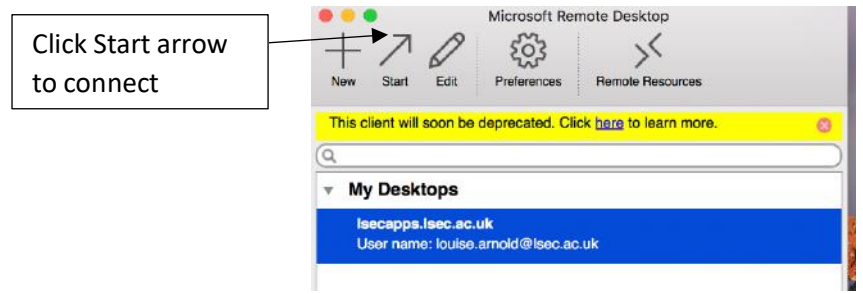

You then need to select the start to connect.

**NOTE**: If you encounter any issues please don't hesitate to contact **IT Services**

- Log a support call on the Service Desk System via LSEEG/LSEC SharePoint **BUSINESS APPLICATIONS APPLICATIONS**
- for emergencies call us on ext. 5300 or if external 0300 303 3138

**Author: [IT Services] Bromley | Bexley | Greenwich | Orpington** E: service.desk@lsec.ac.uk **Expire date: January 2021**